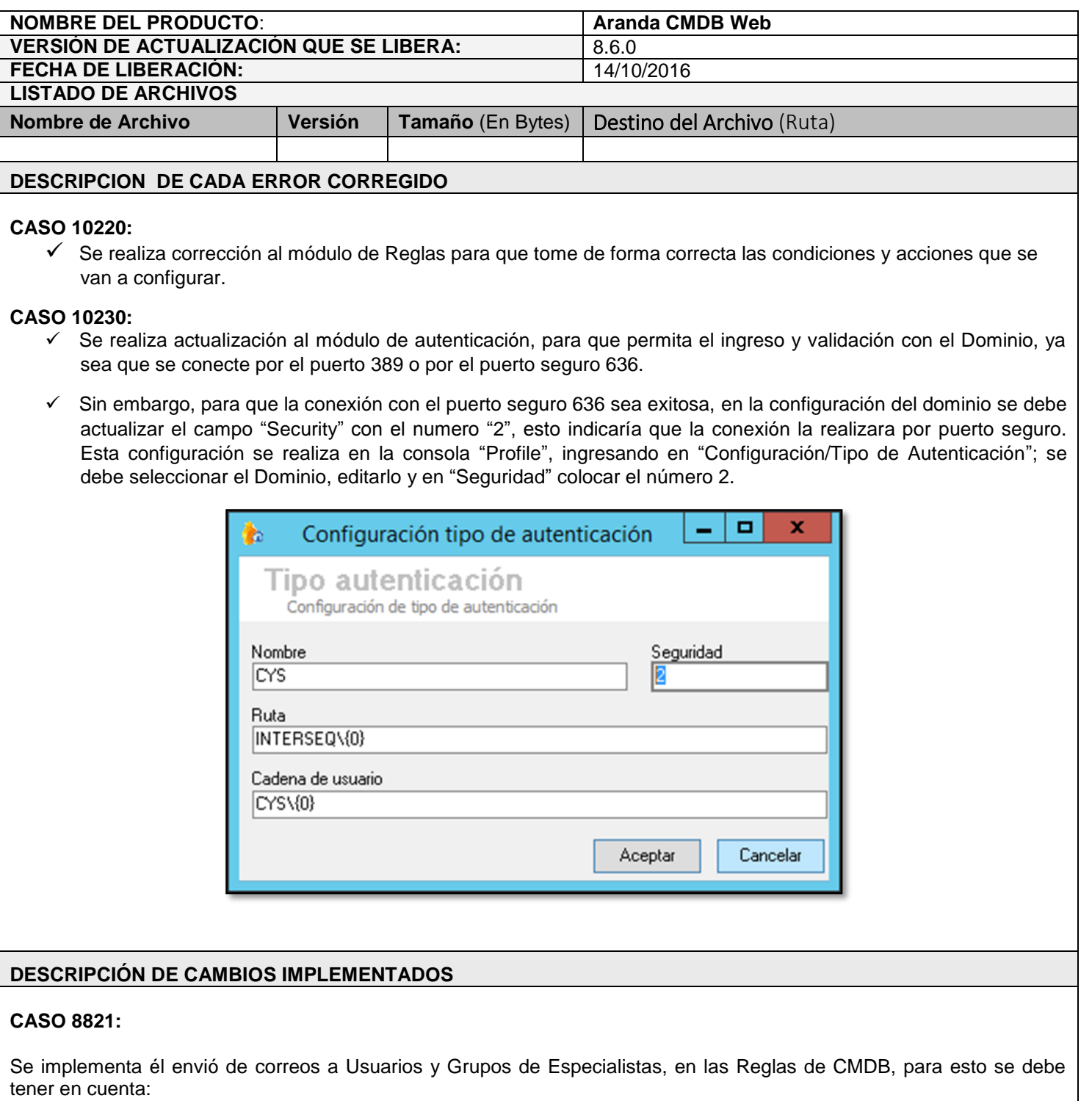

 $\checkmark$  Al crear una Regla y configurar la acción, se debe seleccionar la opción "Enviar correo".

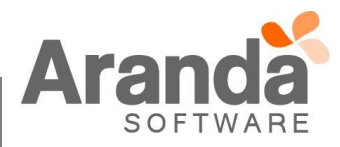

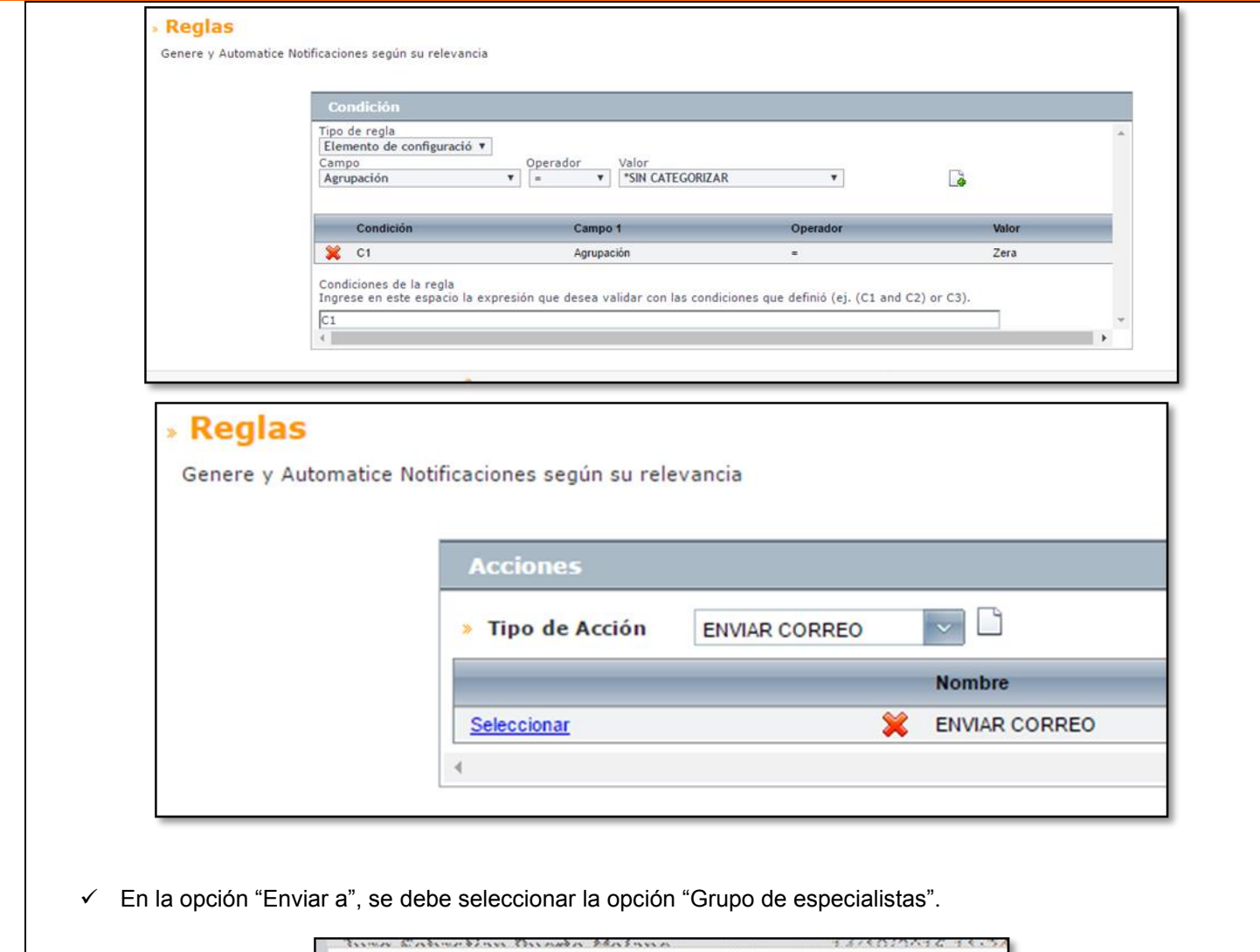

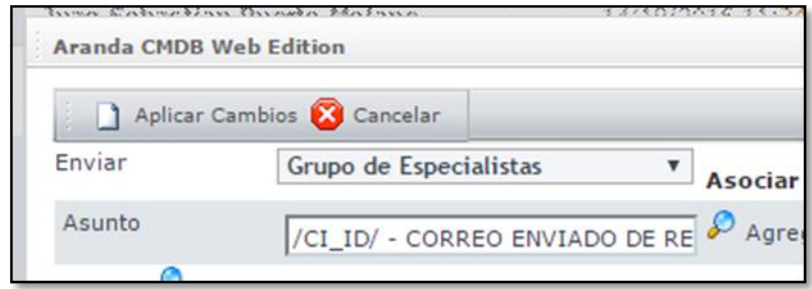

- Se debe seleccionar los "Grupos de especialistas" o el "Especialistas" al cual se le debe enviar el correo, dado clic en la opción de seleccionar.
- Al momento de seleccionar, se puede seleccionar el "Grupo de especialistas" o solo el "Especialista", al momento de cumplirse la condición de la Regla, se le enviará el correo a los especialistas que pertenecen al "Grupo de especialistas" o al "Especialista" seleccionado.

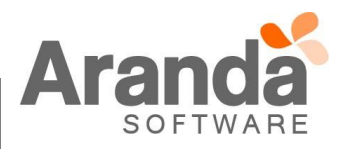

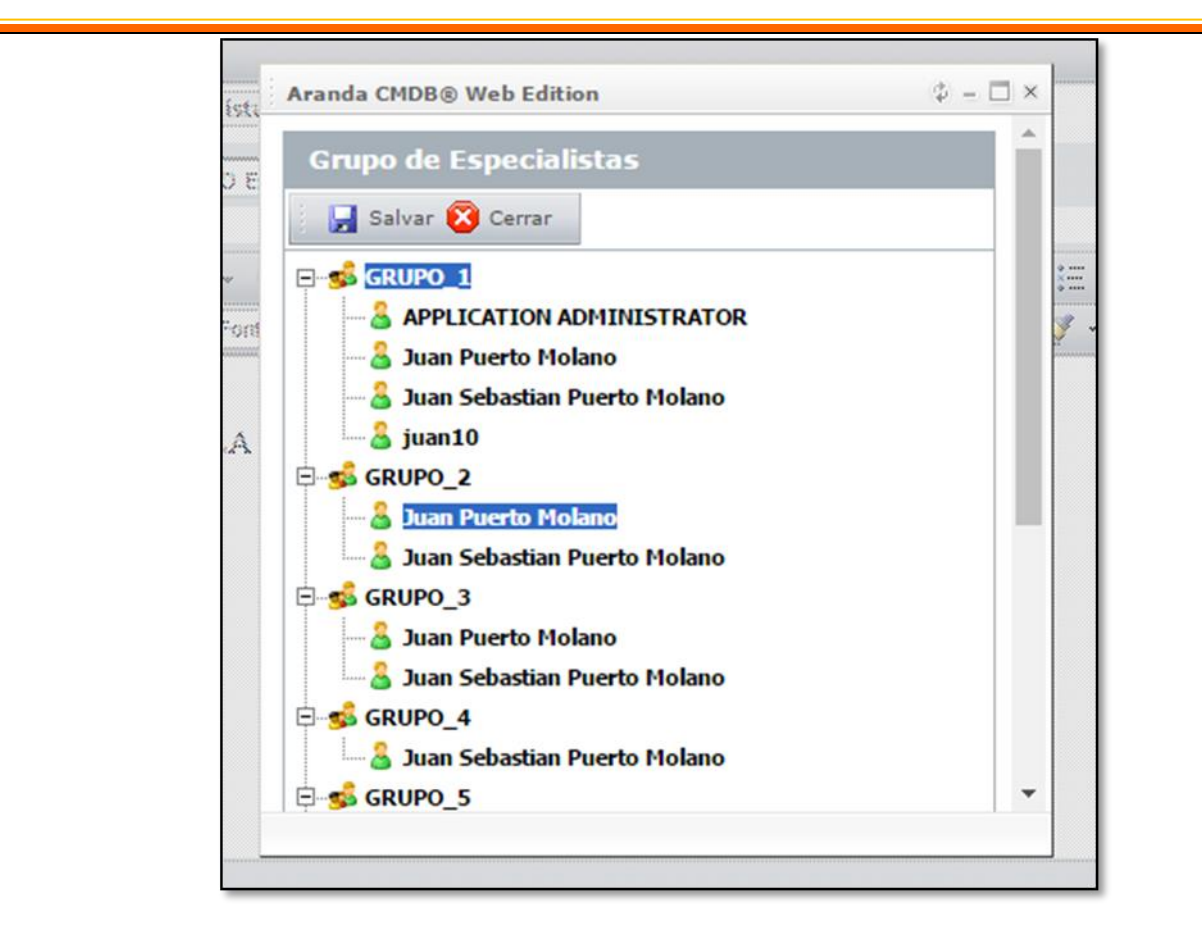

## **CASO 8973:**

Se implementa la actualización masiva de Responsable para los CI's, para esto se debe tener en cuenta:

 En "Elementos de configuración", sobre la grilla principal de CI se visualiza al lado izquierdo de cada CI un "Chec", el cual al ser seleccionado, habilita la opción de "Configuración masiva de CI's".

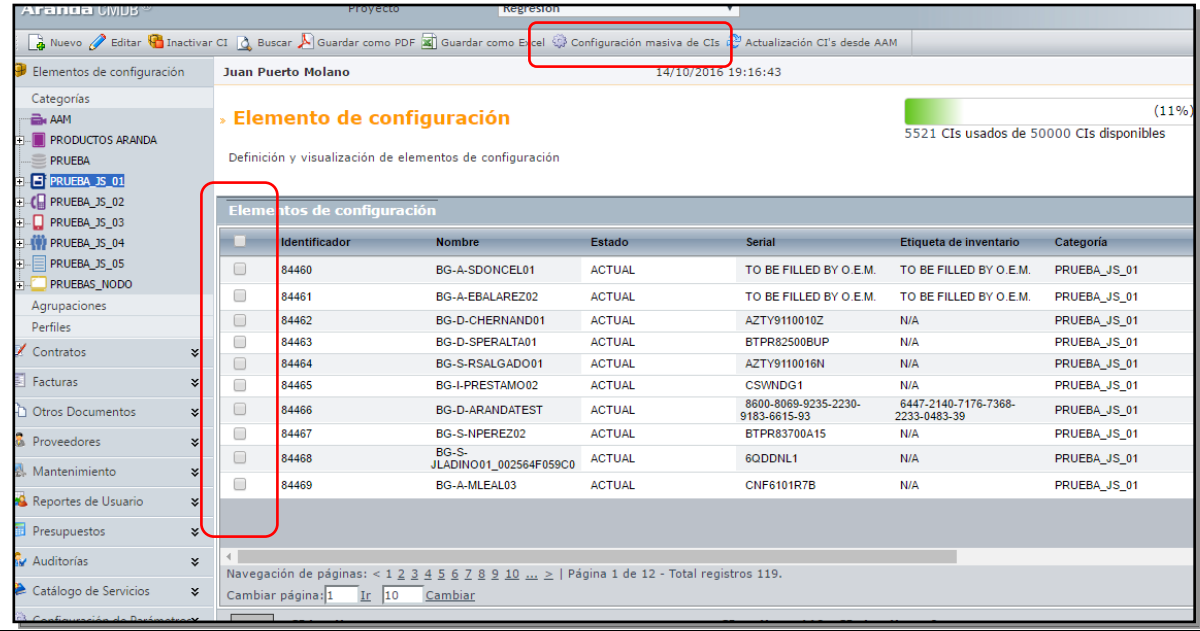

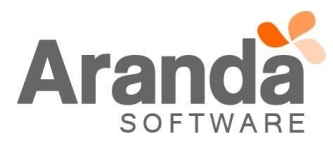

 Si se da clic en esta opción y no se tiene ningún CI seleccionado, se visualiza un mensaje indicando "Seleccione los CI's que desea configurar".

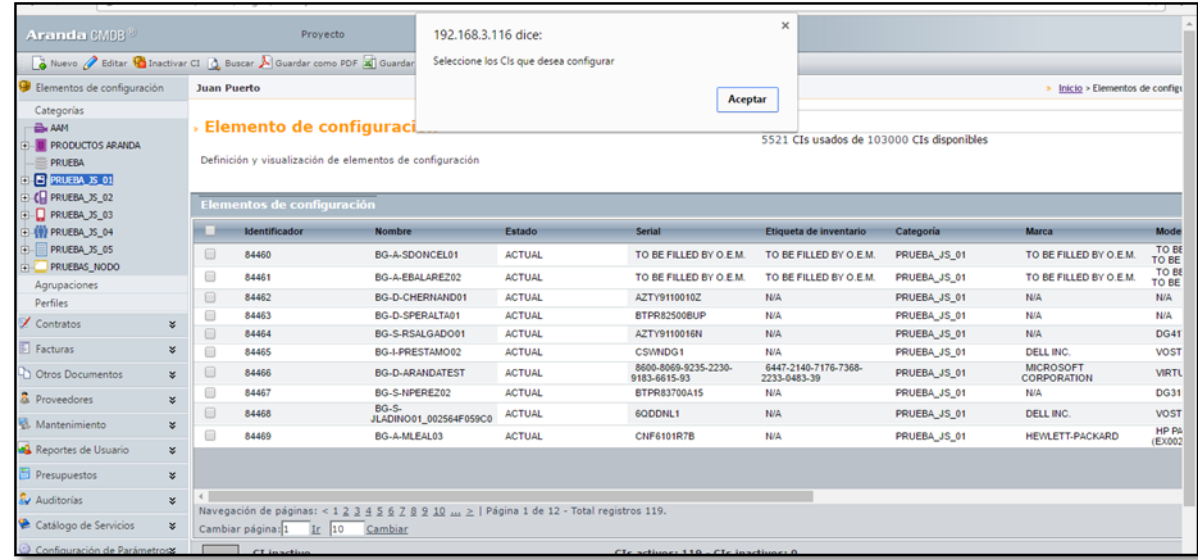

 Si se da clic en esta opción y se tiene al menos un CI seleccionado, se habilita una ventana de búsqueda de usuarios, se debe seleccionar el "Usuario", la "Fecha de inicio de Responsabilidad" y dar clic en Guardar.

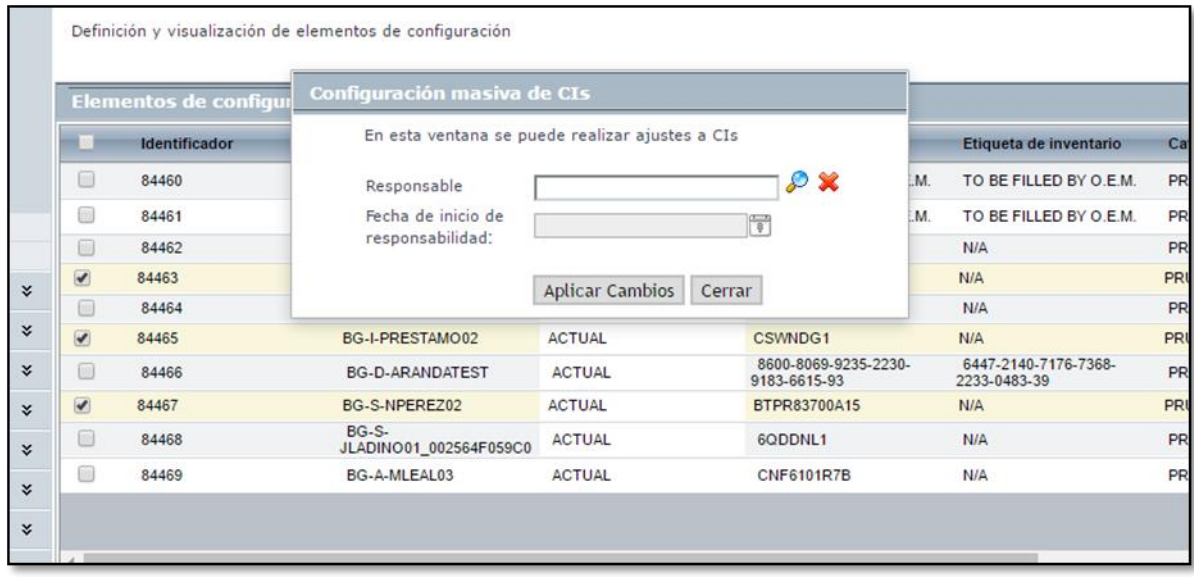

- Al seleccionar un Usuario y dar clic en "Aplicar", automáticamente se actualizan los campos "Responsable" y "Fecha de inicio de responsabilidad", de los CI's que se encuentren seleccionados.
- $\checkmark$  Si se da clic en "Cancelar", no realiza ninguna acción y se cierra la ventana de búsqueda.
- En el Histórico de cada CI, se visualizará el cambio que se realizó a los campos "Responsable" y "Fecha de inicio de responsabilidad".

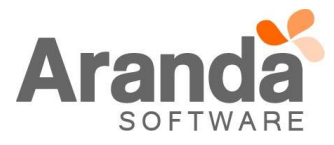

## **CASO 9137:**

Se implementa la actualización masiva de CI's, para esto se debe tener en cuenta:

 La actualización masiva de CI's se realizara por categoría, en la grilla principal de CI's se habilita la opción "Actualización CI's desde AAM".

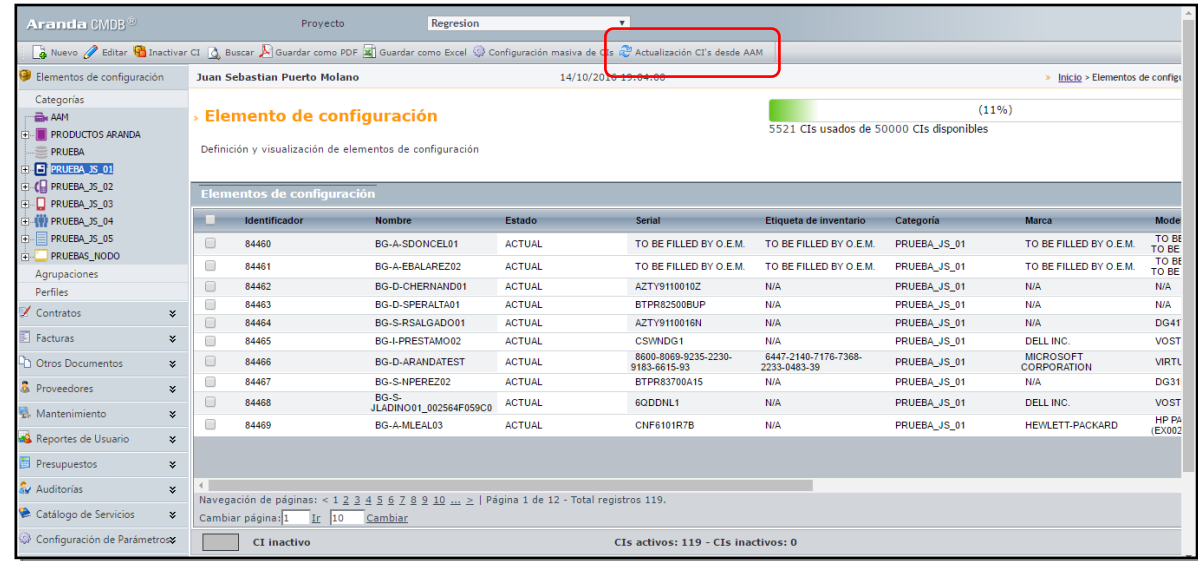

 $\checkmark$  Al dar clic en esta opción la consola validara los Cl's, asociados a esta categoría, que se encuentren pendientes por alguna actualización y los visualizara en una nueva ventana.

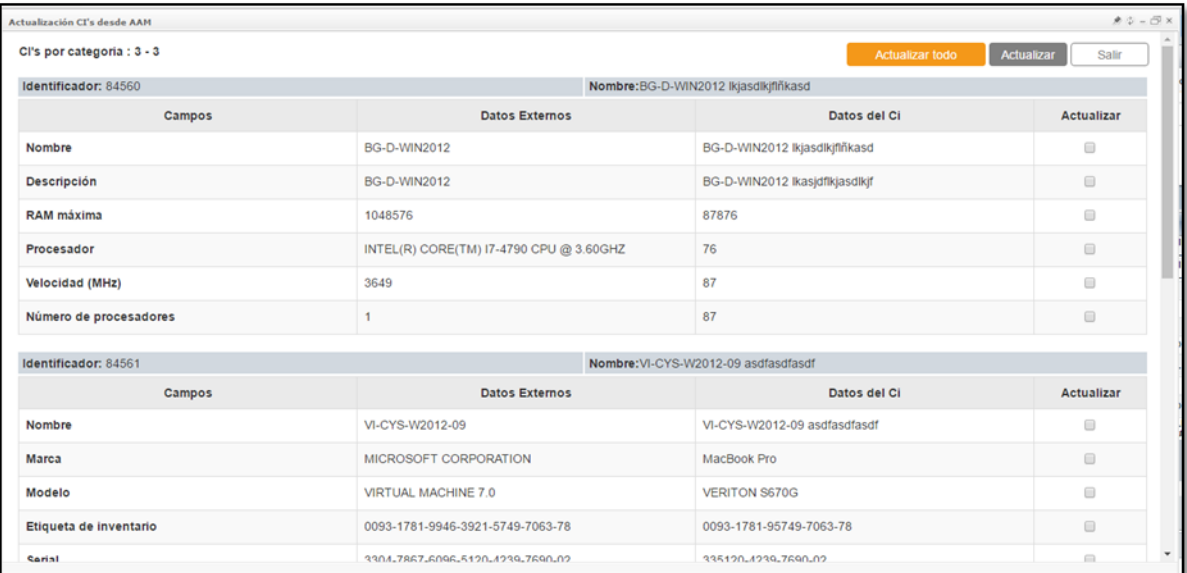

- $\checkmark$  En esta ventana se habilitan las opciones "Actualizar todo" y "Actualizar".
- Al dar clic en la opción "Actualizar todo", se actualizarán todos los CI's que se encuentren en esta categoría, enviando un mensaje de confirmación al usuario.

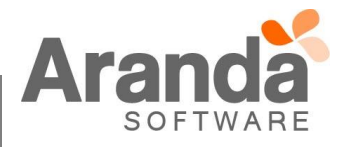

## **Aranda CMDB Web 8.6.0**

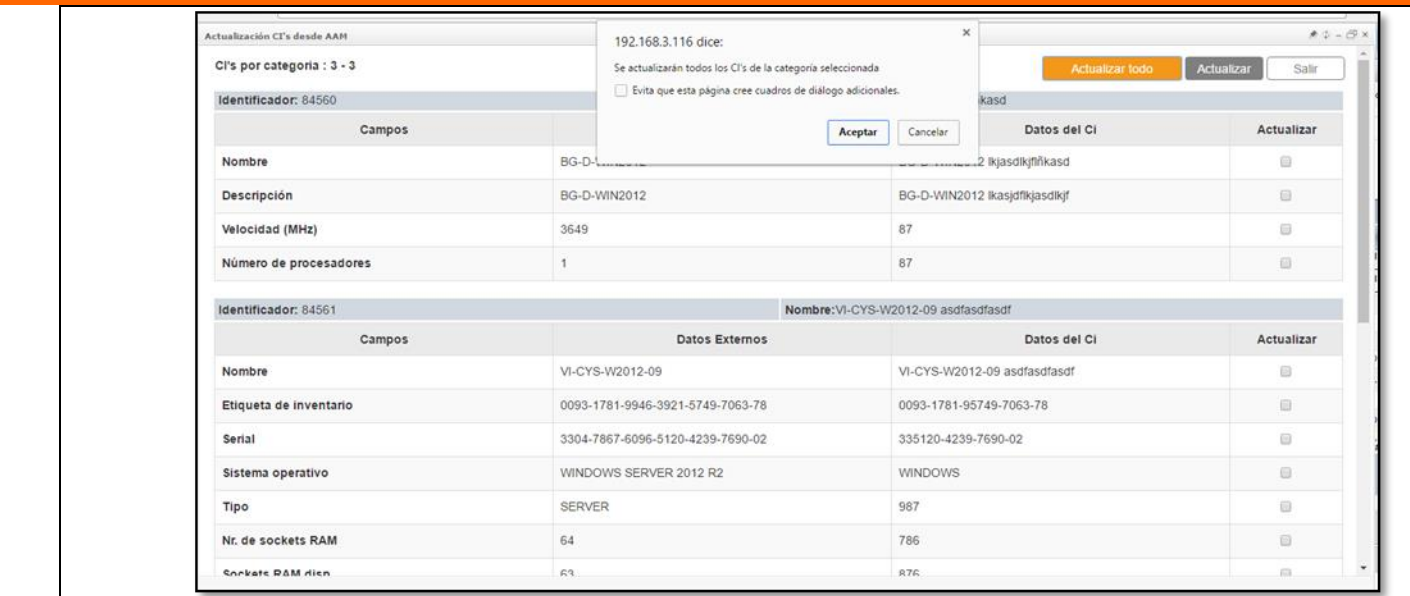

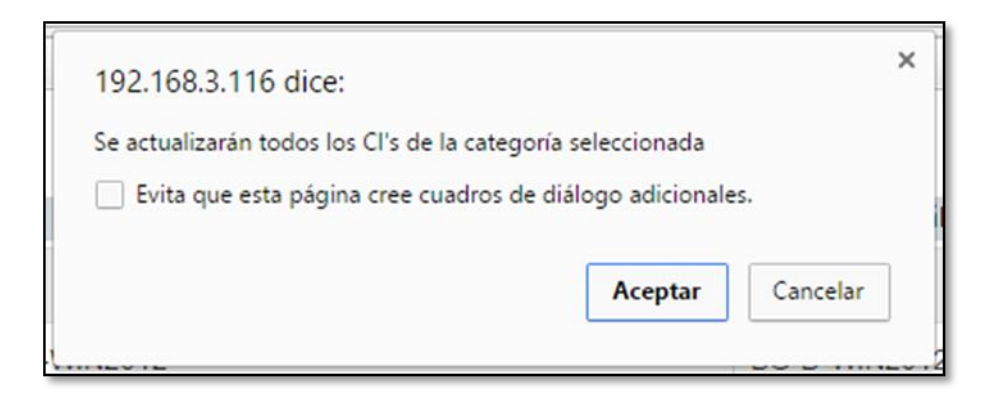

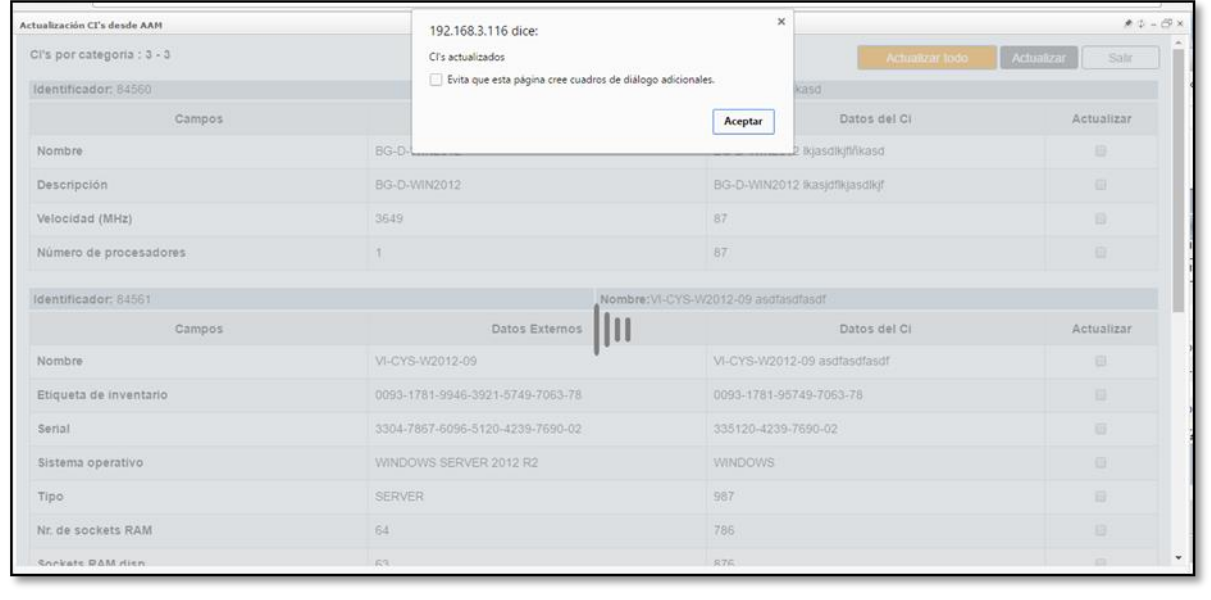

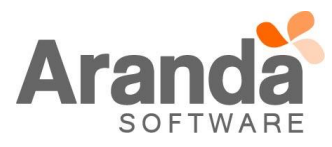

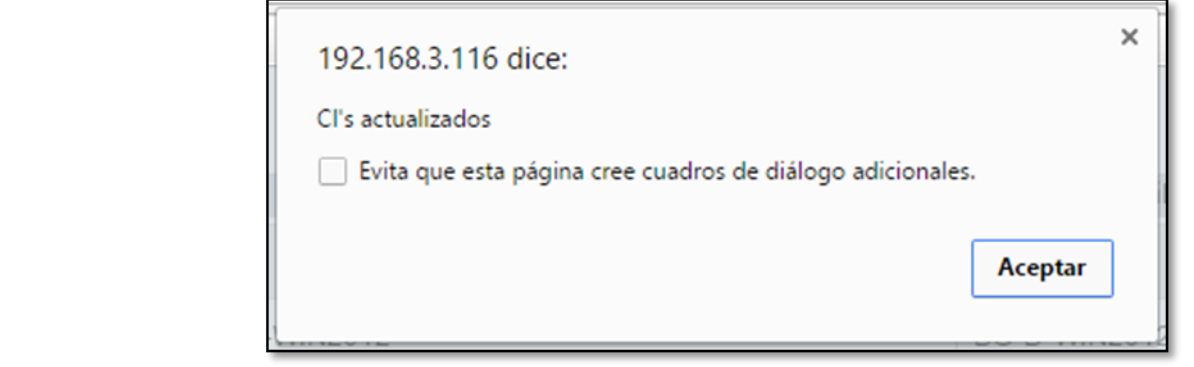

 Al dar clic en "Actualizar", la consola validara que campos, de los CI's, se encuentran seleccionados y los actualizara. Al finalizar enviara un mensaje al usuario indicando que los CI's se actualizaron.

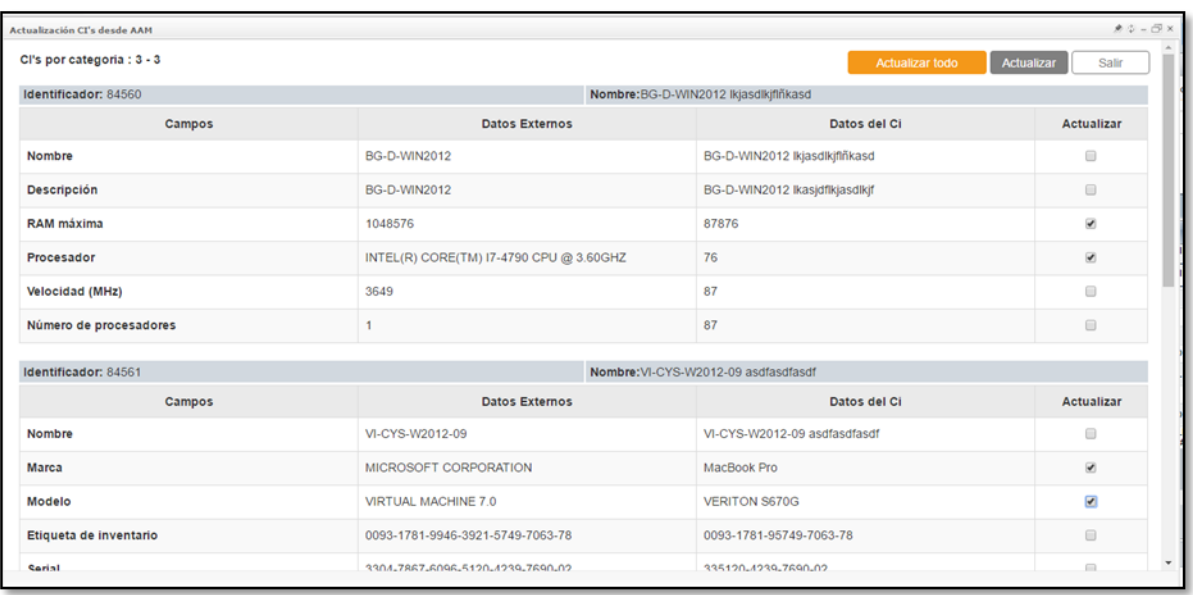

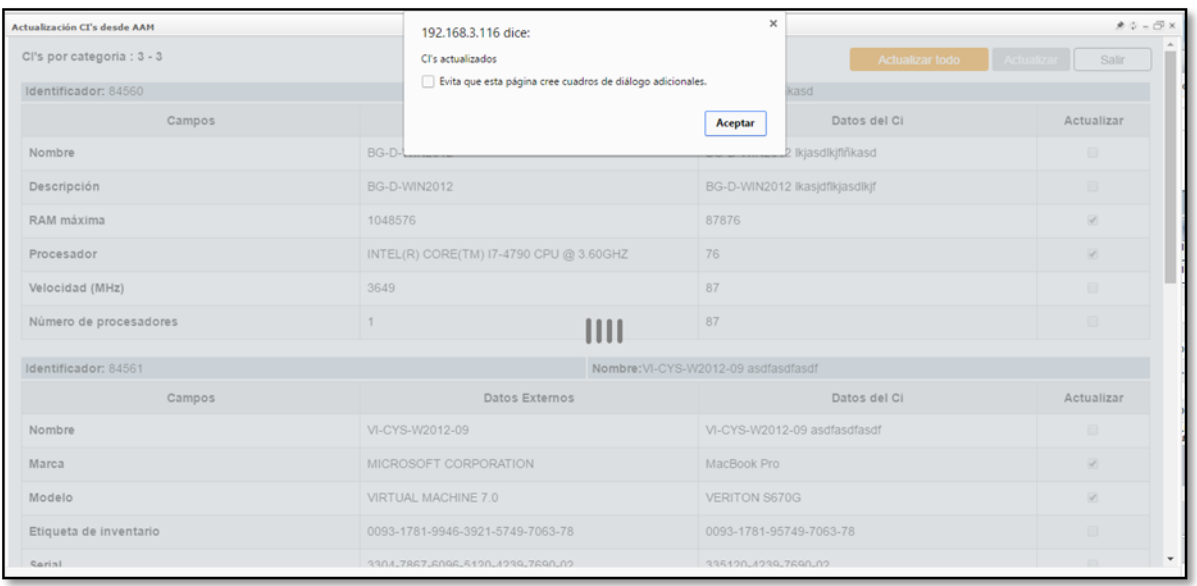

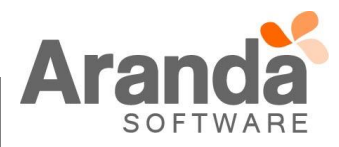

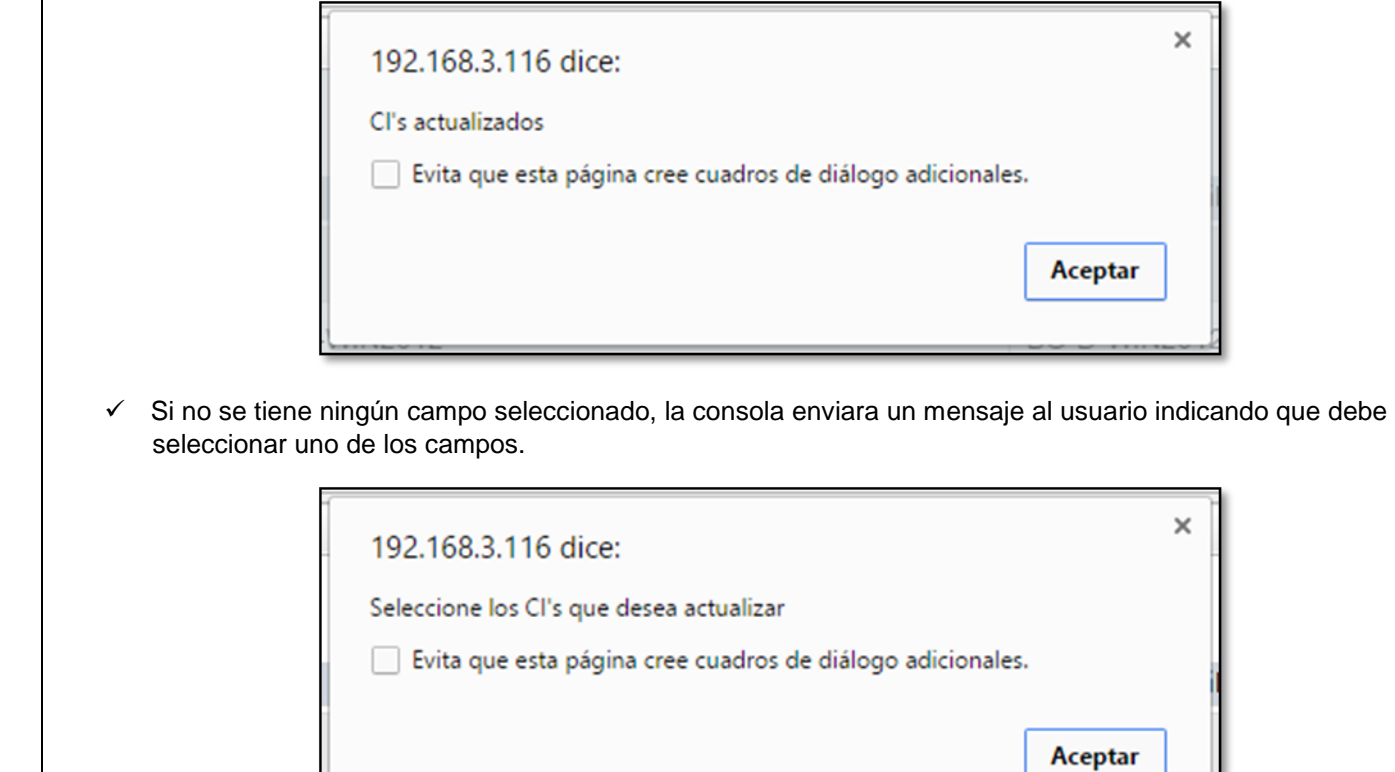

 Si la categoría seleccionada, no tiene CI's para actualizar, la consola enviara un mensaje al usuario indicando que no hay CI's para actualizar.

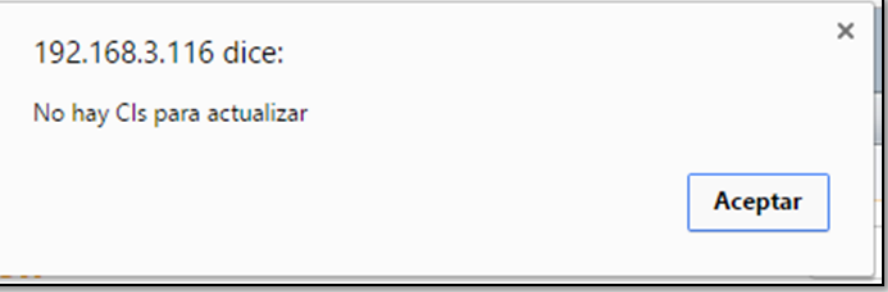

Los CI's que se actualicen guardaran en el histórico la información de la actualización.

## **NOTAS O INSTRUCCIONES ADICIONALES**

- Ejecute el archivo "Aranda.CMDB.Web.Installer.exe" y siga las instrucciones del instalador.
- $\checkmark$  El archivo ejecutable funciona como instalador y como herramienta de actualización.
- $\checkmark$  Esta actualización aplica únicamente para bases de datos en versión 8.0.66.

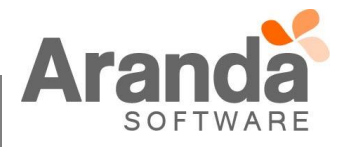